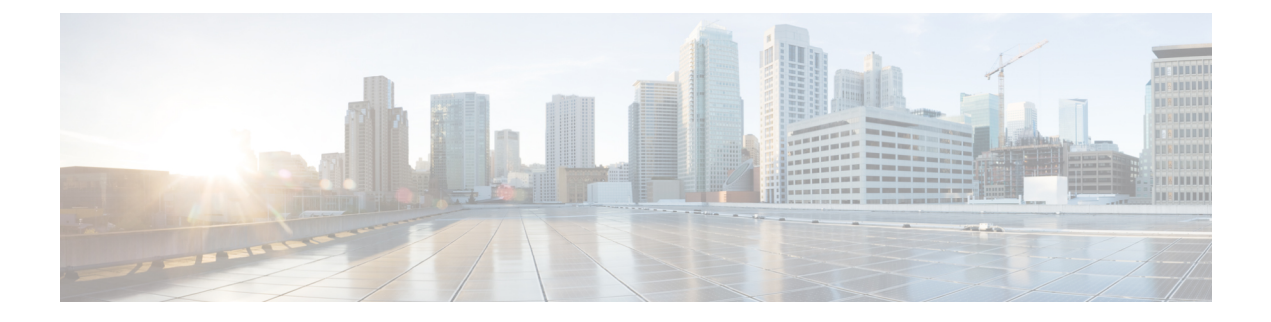

# **UWS** – **AutoVNF**

- UWS AutoVNF [Dashboard,](#page-0-0) page 1
- [High-level](#page-1-0) Workflow, page 2
- Configuring the Virtual Network Function [Sub-Objects,](#page-2-0) page 3
- [Configuring](#page-6-0) the Virtual Network Function, page 7
- Deploying and [Monitoring](#page-9-0) Your VNF, page 10

# <span id="page-0-0"></span>**UWS** – **AutoVNF Dashboard**

The Ultra Web Services (UWS) – AutoVNF dashboard is the initial view displayed upon login. The current version of the AutoVNF software is displayed on the title bar of the AutoVNF UI.

The top of the display provides information on the following:

- Number of Hosts
- Number of VNFs
- Number of VMs
- Number of Service Chains

Below the VNF status indicators, are a number of key performance indicator (KPI) graphs for any given VNF. This view is customizable but available indicators include:

- Card types
- VM state by type
- CPU usage (per second)
- Memory usage (per second)
- Flow-related statistics:
	- ◦Flow terminated (per second)
	- ◦Flow aged (per second)
	- ◦Flow hits (per second)

◦Flow miss (per second)

- Subscriber rate (per second)
- Policy Charging Control Rules rate (per second)
- Receive/Transmit statistics

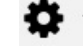

 $\blacktriangleright$  Use the Gear button on the top right of the display to select which graphs to display.

Use the Navigation button on the top left of the display to access functions within UWS – AutoVNF.

Click the Navigation button again to close the Navigation pane.

Use the Navigation button on the top right of the display to open a pane for viewing details regarding deployed VNFs. Click the button again to close the Deploy pane.

Click the Home button on the top left of the screen to return to the UWS Dashboard.

## **Key Performance Indicator (KPI) Graphs**

The UWS communicates with the Ultra Element Manager (UEM) and provides aggregated views of KPIs pertaining to the VNFs deployed within the Ultra Service Platform (USP).

At the top of each graph is a VNF label. Click on this label to enable/disable the graph for that VNF.

o Click the Gear button at the top of each graph to change the display to a Line graph or Area graph. Click one of the **Zoom** choices to view:

- The last minute of data
- The last 5 minutes of data
- All data since the VNF was deployed

Select an area in the bottom graph to limit the top graph to a particular timeframe. Do this by moving the scroll bars on either side of the bottom graph sideways to change the display. You can also use the arrow bars at the bottom of the graph to futher specify a particular timeframe.

Move your cursor inside a graph to see the exact point in time that is displayed.

### <span id="page-1-0"></span>**High-level Workflow**

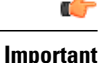

If you also use the UWS – AutoDeploy user interface to manage VNFs, uploading VNF configurations from the UWS – AutoVNF user interface is not recommended.

The high-level steps below summarize the workflow using the Ultra Web Services (UWS) – AutoVNF interface.

**Step 1** Create the components for a VNF:

- a) Upload and deploy secure tokens by following the instructions in [Upload](#page-2-1) and Deploy Secure Tokens, on page 3.
- b) Upload and deploy a VNF manager by following the instructions in Upload and Deploy a VNF [Manager,](#page-3-0) on page 4.
- c) Upload and deploy a VNFM instance by following the instructions in Upload and Deploy a VNFM [Instance](#page-4-0), on page 5.
- d) Upload and deploy a volume by following the instructions in Upload and Deploy a [Volume,](#page-4-1) on page 5.
- e) Upload and deploy a VDU by following the instructions in Upload and [Deploy](#page-5-0) a VDU, on page 6.
- f) Upload and deploy a network by following the instructions in Upload and Deploy a [Network](#page-5-1), on page 6.
- **Step 2** Upload a VNF configuration by following the instructions in Upload VNF [Configuration,](#page-6-1) on page 7.
- **Step 3** (Optional) Modify the USF configuration by enabling redundancy and number of instances by following the instructions in Modify the USF [Configuration](#page-7-0), on page 8.
- **Step 4** (Optional) Add additional service chains or modify existing service chains within an element group by following the instructions in Add or [Modify](#page-8-0) Service Chains, on page 9.
- **Step 5** (Optional) [Customize](#page-8-1) the logo in the topology screen by following the instructions in Customize the Logo in the Topology [Screen,](#page-8-1) on page 9.
- **Step 6** Deploy the VNF configuration by following the instructions in Deploy VNF [Configuration,](#page-9-1) on page 10.
- **Step 7** Once the VNF configuration is deployed, you can monitor the various parameters by following the instructions in [Monitor](#page-9-2) VNF [Deployments,](#page-9-2) on page 10.
- **Step 8** (Optional) View the operational status of AutoVNF, VNF Element Manager and VNF Manager by following the instructions in View [System](#page-10-0) Status, on page 11.
- **Step 9** (Optional) Trace subscriber packets by following the instructions in USF [Subscriber](#page-11-0) Tracing, on page 12.
- **Step 10** (Optional) [Monitor](#page-11-1) various KPIs for the element group and service chains by following the instructions in Monitor [GiLAN](#page-11-1), on page 12.
- <span id="page-2-0"></span>**Step 11** (Optional) You can deactivate or stop an active VNF record by following the instructions in [Deactivate](#page-12-0) or Stop a VNF [Record,](#page-12-0) on page 13.

# <span id="page-2-1"></span>**Configuring the Virtual Network Function Sub-Objects**

### **Upload and Deploy Secure Tokens**

Use the following task to upload and deploy secure tokens:

**Step 1** Click the Left navigation icon in the UWS – AutoVNF user interface. The left Navigation pane slides out.

T

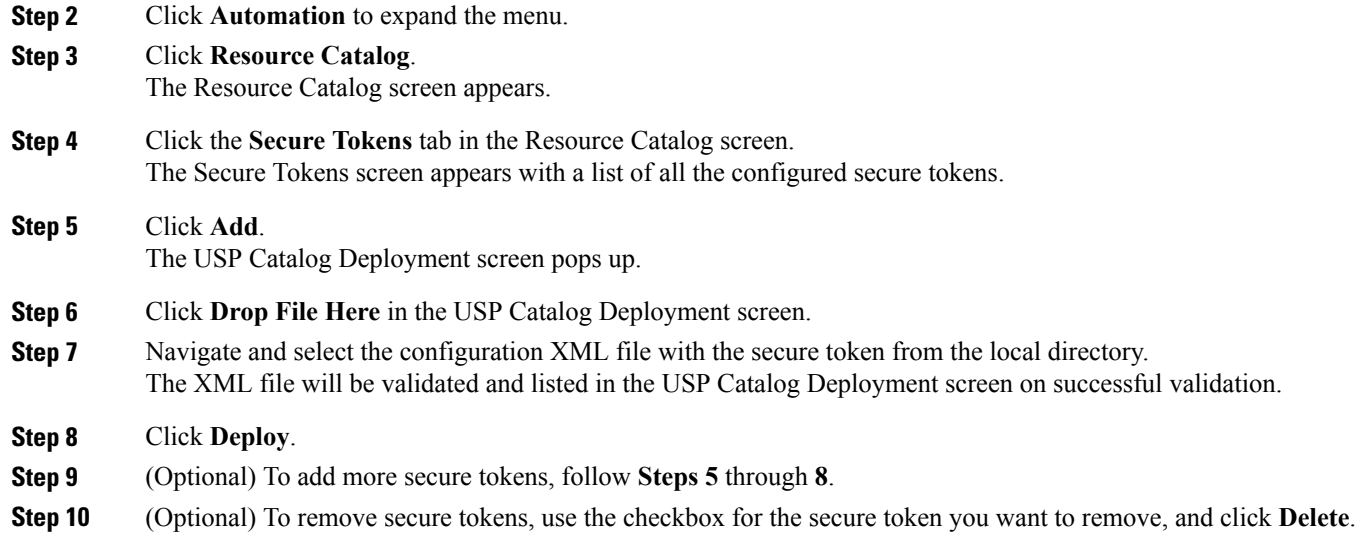

# <span id="page-3-0"></span>**Upload and Deploy a VNF Manager**

Use the following task to upload and deploy a VNF Manager (VNFM):

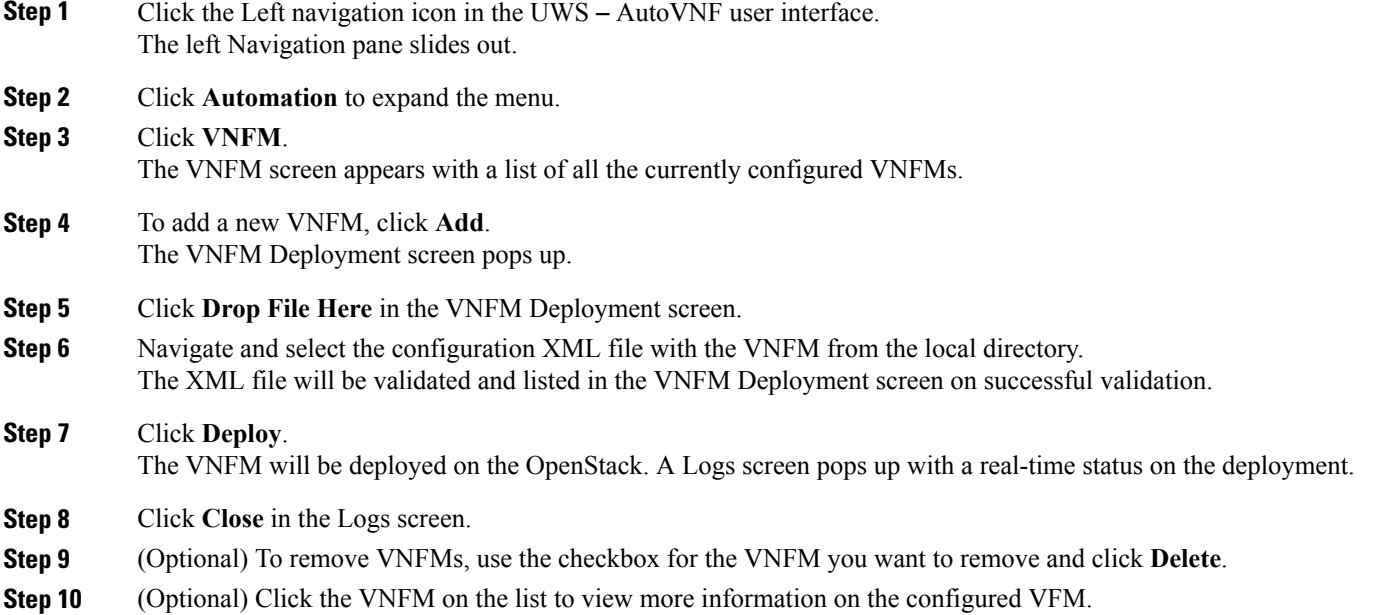

# <span id="page-4-0"></span>**Upload and Deploy a VNFM Instance**

Use the following task to upload and deploy a VNFM instance:

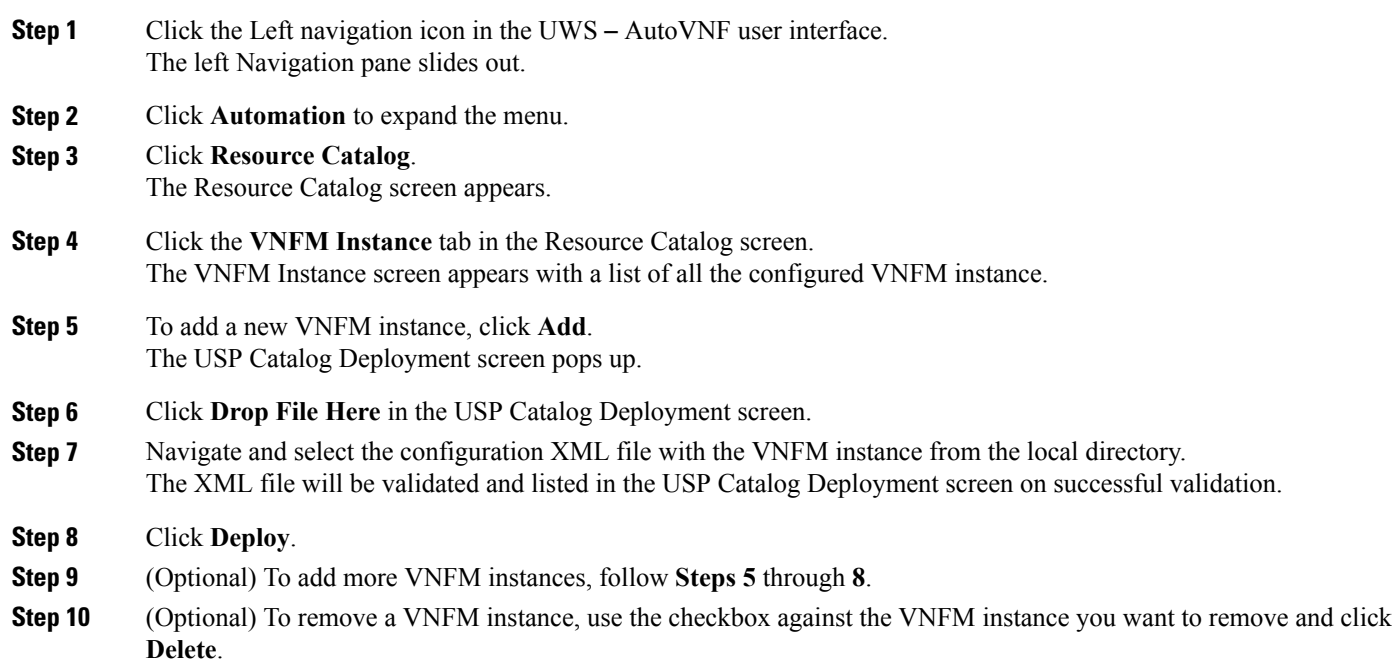

## <span id="page-4-1"></span>**Upload and Deploy a Volume**

 $\mathbf I$ 

Use the following task to upload and deploy a volume:

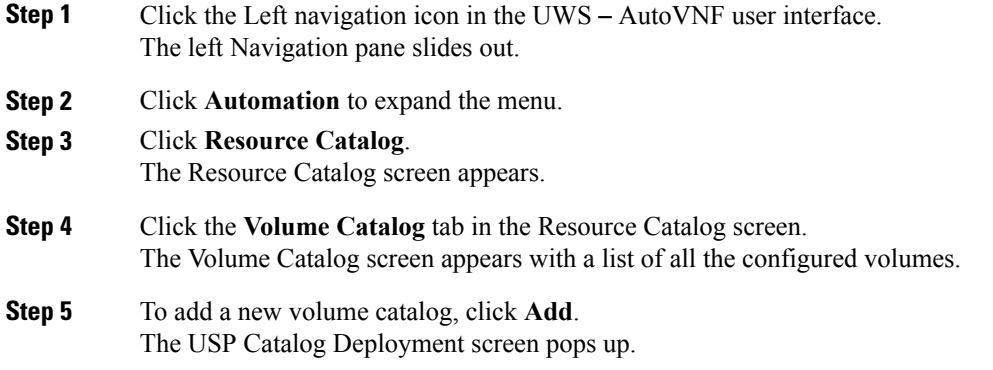

 $\overline{\phantom{a}}$ 

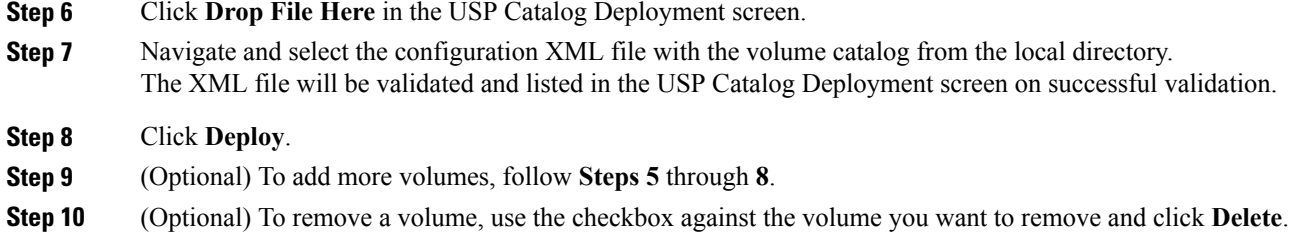

## <span id="page-5-0"></span>**Upload and Deploy a VDU**

Use the following task to upload and deploy a VDU:

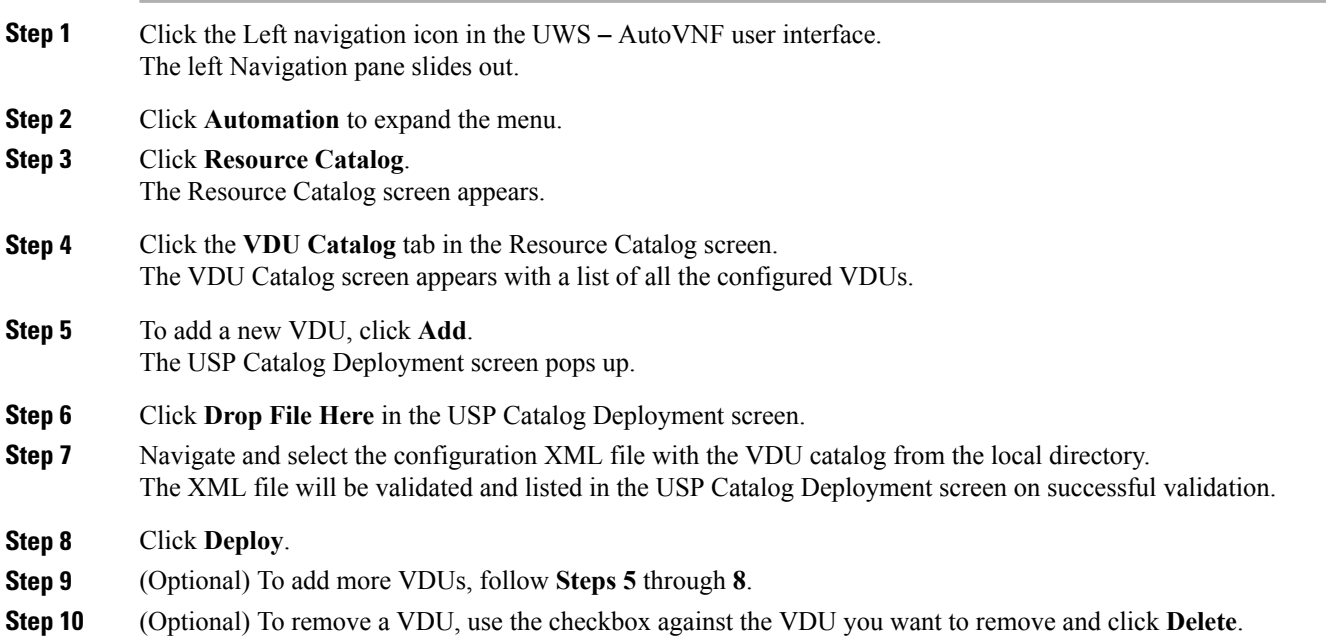

<span id="page-5-1"></span>**Upload and Deploy a Network**

Use the following task to upload and deploy a network:

**Step 1** Click the Left navigation icon in the UWS – AutoVNF user interface. The left Navigation pane slides out.

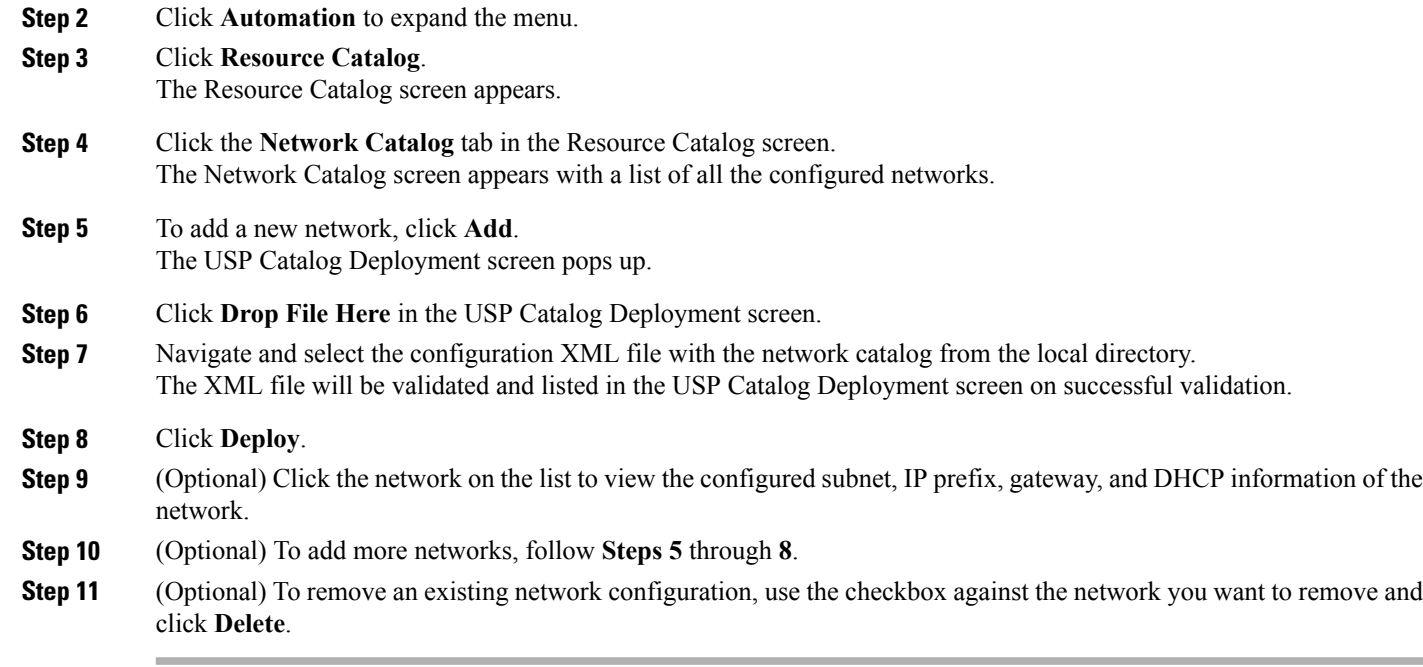

# <span id="page-6-1"></span><span id="page-6-0"></span>**Configuring the Virtual Network Function**

### **Upload VNF Configuration**

**Important**

If you also use the UWS – AutoDeploy user interface to manage VNFs, uploading VNF configurations from the UWS – AutoVNF user interface is not recommended.

Use the following task to upload a configuration for a VNF Gateway:

#### **Before You Begin**

Ensure that the YANG compliant VNF configuration XML file is available. Refer the *Cisco Ultra Services Platform Deployment Automation Guide* for information on creating the configuration file.

**Step 1** Click the Left navigation icon in the UWS – AutoVNF user interface. The left Navigation pane slides out.

#### **Step 2** Click **Network Functions**.

The VNF Catalog screen appears with a list of all the VNFs currently configured.

### **Step 3** Click **Upload**.

The Upload VNF screen pops up.

 $\overline{\phantom{a}}$ 

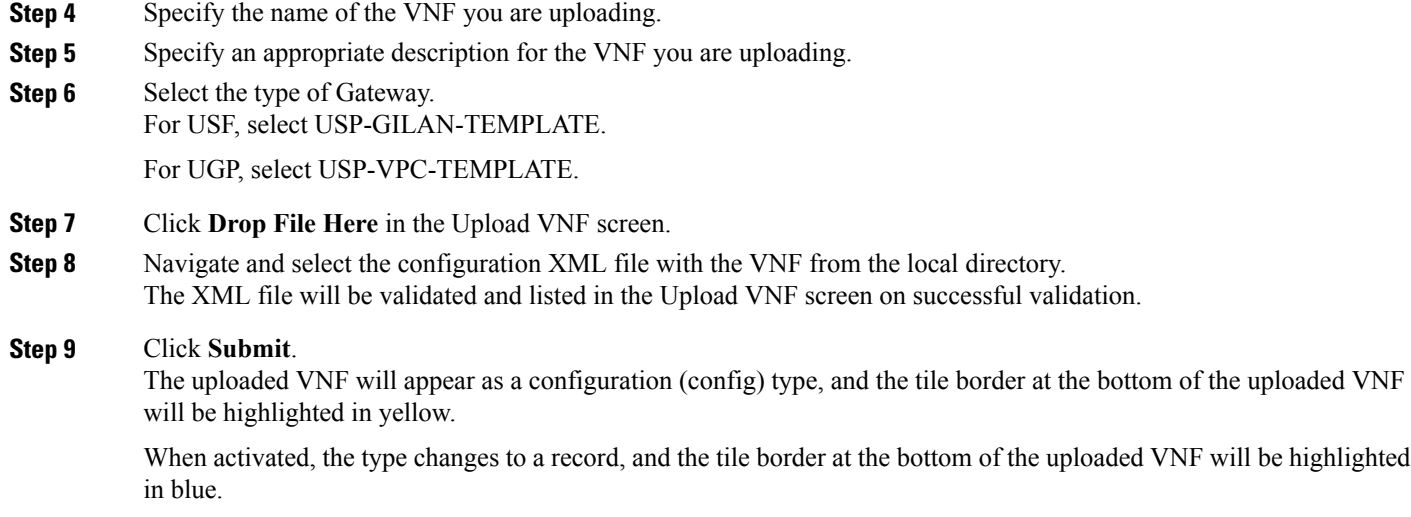

# <span id="page-7-0"></span>**Modify the USF Configuration**

Certain USF configurations like redundancy can only be modified before the VNF is deployed. These configurations cannot be modified once the configuration is deployed.

Use the following task to modify the USF configuration:

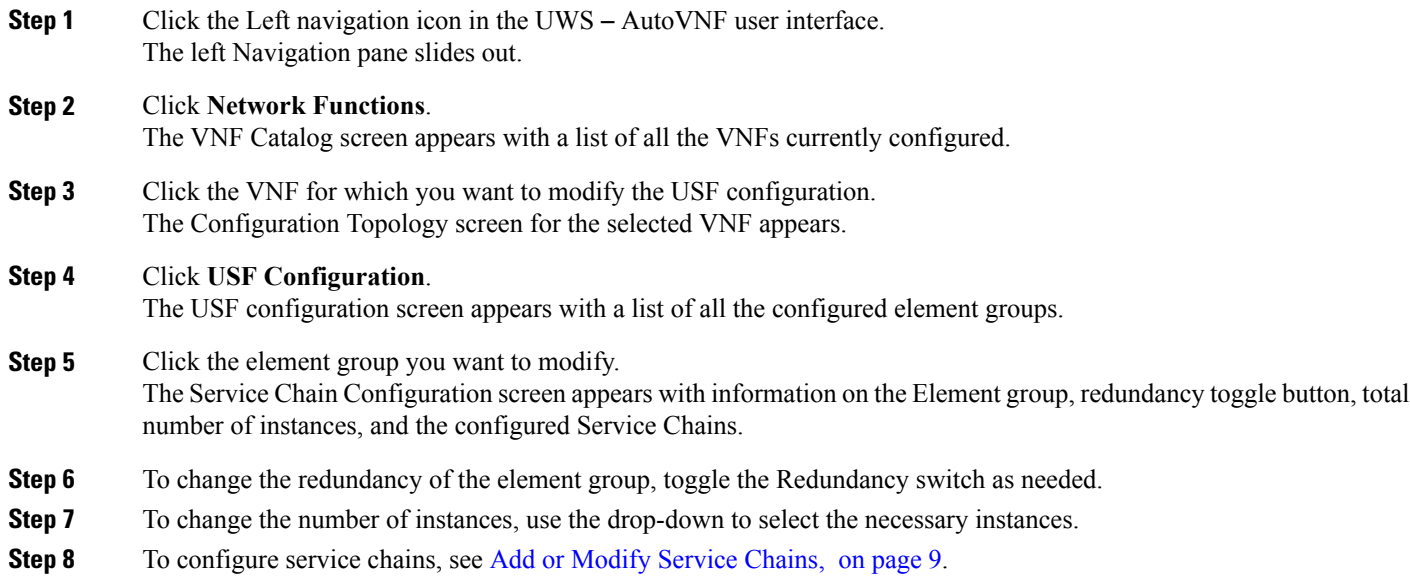

### <span id="page-8-0"></span>**Add or Modify Service Chains**

Use the following task to add or modify new service chains in an element group:

**Step 1** Click the Left navigation icon in the UWS – AutoVNF user interface. The left Navigation pane slides out. **Step 2** Click **Network Functions**. The VNF Catalog screen appears with a list of all the VNFs currently configured. **Step 3** Click the VNF for which you want to modify the USF configuration. The Configuration Topology screen for the selected VNF appears. **Step 4** Click **USF Configuration**. The USF configuration screen appears with a list of all the configured element groups. **Step 5** Click the element group to modify. The Service Chain Configuration screen appears. **Step 6** To add a new service chain to the element group: a) Click on the **+** icon next to the Service Chain section. The Add Service Chain window pops up. b) Specify a service chain name. c) Specify a network forwarding path. d) Click **Add**. **Step 7** To modify an existing service chain within the element group: a) Click on the service chain you want to modify. The Service Chain screen pops up. b) Update the Service Chain name and/or network forwarding path as needed. c) Click **Save**.

### <span id="page-8-1"></span>**Customize the Logo in the Topology Screen**

Operators can modify the logo in the VNF configuration Topology screen for easy identification of the VNF. Use the following task to add a custom logo:

**Step 1** Click the Left navigation icon in the UWS – AutoVNF user interface. The left Navigation pane slides out.

#### **Step 2** Click **Network Functions**.

The VNF Catalog screen appears with a list of all the VNFs currently configured.

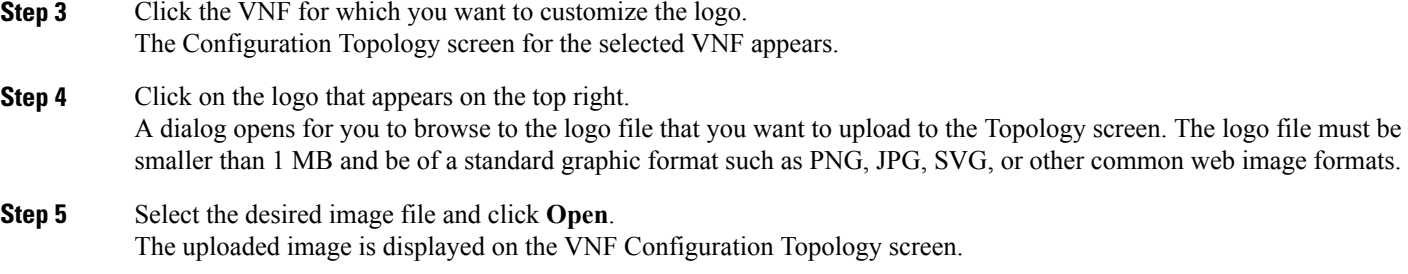

# <span id="page-9-1"></span><span id="page-9-0"></span>**Deploying and Monitoring Your VNF**

### **Deploy VNF Configuration**

Use the following task to deploy a VNF configuration:

#### **Before You Begin**

Ensure that the VNF you want to deploy is available (as a configuration type).

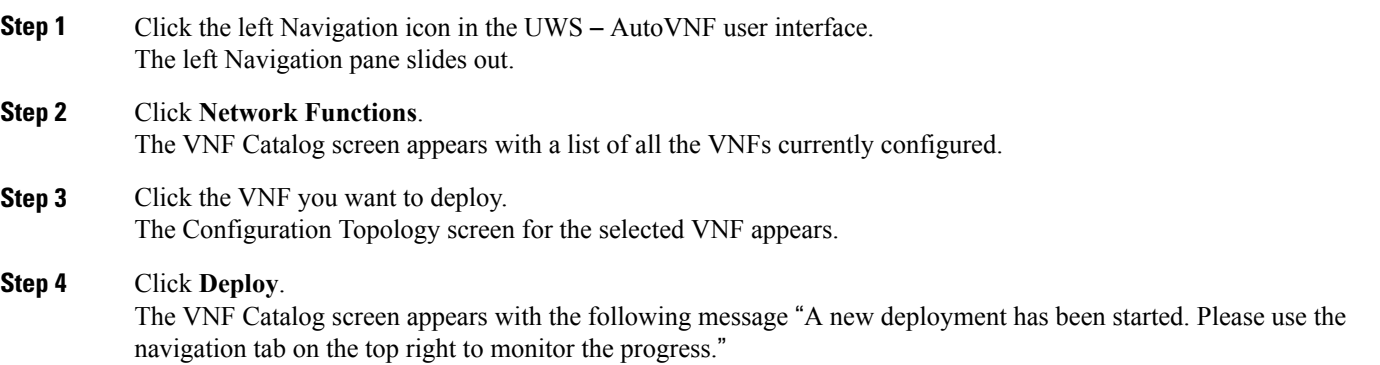

### <span id="page-9-2"></span>**Monitor VNF Deployments**

If you have configured and deployed a VNF, you can monitor its deployment and status following the task below:

**Step 1** Click the right Navigation icon in the UWS – AutoVNF user interface.

A window slides out with a list of the most recent used VNF records in the system and their current status.

**Step 2** Click on the VNF to monitor its status. The VNF Monitoring screen appears.

> This screen displays information on the current status of all the VMs in the VNF arranged in a tile. VMs that are currently active are highlighted in green. VMs that are currently being activated are highlighted in gray. You can hover the mouse pointer over each tile for information on the slot id, VM name, card state, and card type.

More detailed information on the cards and VMs are displayed below the card status tiles.

- **Step 3** You can suspend a VM by selecting the card, and selecting Suspend Virtual Machine from the drop-down list above it.
- **Step 4** You can resume a suspended VM by selecting the card, and selecting Resume Virtual Machine from the drop-down list above it.

### <span id="page-10-0"></span>**View System Status**

Use the following task to view the operational status of AutoVNF, VNF Element Manager and VNF Manager. The current version of the AutoVNF is displayed once the AutoVNF configuration is deployed.

**Step 1** Click the left navigation icon in the USP UWS – AutoVNF User Interface. The left Navigation pane slides out.

#### **Step 2** Click **System > Status**.

The System Status screen appears. The banner indicates the virtual IP, software version and operational status of AutoVNF, VNF Element Manager, and VNF Manager.

The following information is displayed for AutoVNF:

- Name
- Instance IP
- Compute Host
- Role
- Operational Status

The following information is displayed for VNF Element Manager and VNF Manager:

- Name
- Instance IP
- Compute Host

### <span id="page-11-0"></span>**USF Subscriber Tracing**

If you know the IP address/VLAN ID or the MSISDN information of the subscriber, and want to trace the packets of the subscriber, perform the following task:

**Step 1** Click the right Navigation icon in the UWS – AutoVNF user interface. A window slides out with a list of the most recent used VNF records in the system and their current status.

- **Step 2** Click on the VNF to monitor its status. The VNF Monitoring screen opens.
- **Step 3** Click USF Subscriber Tracing. The USF Subscriber Tracing screen opens.
- **Step 4** To trace a subscriber's packet by IP address:
	- a) Select the **ip-address** radio button.
	- b) Specify the trace id.
	- c) Specify the IP address.
	- d) Specify the VLAN ID.
	- e) Toggle the **start/stop** switch to Start.

Packet tracing for the subscriber will start on the right side of the screen.

- **Step 5** To trace a subscriber's packet by the MSISDN:
	- a) Select the **msisdn** radio button.
	- b) Specify the trace id.
	- c) Specify the subscriber's MSISDN.
	- d) Toggle the **start/stop** switch to Start.

Packet tracing for the subscriber will start on the right side of the screen.

### <span id="page-11-1"></span>**Monitor GiLAN**

To monitor various Key Performance Indicators (KPIs) for the element group and service chains, use the following task:

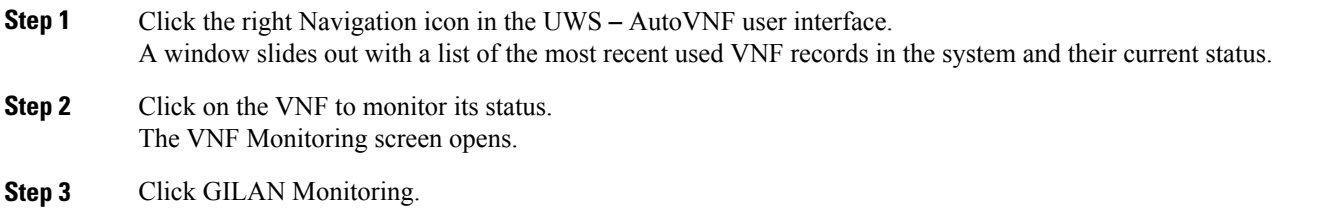

The GILAN Monitoring screen opens.

Г

**Step 4** To monitor the KPIs for the element group: a) Click **Element Group**. b) Select the configured element group. The KPIs for the selected element group will appear on the bottom half of the screen. **Step 5** To monitor the KPIs for the service chains: a) Click **Service Chains**. b) Select the configured service chain. The KPIs for the selected service chain will appear on the bottom half of the screen.

### <span id="page-12-0"></span>**Deactivate or Stop a VNF Record**

Use the following task to deactivate or stop a VNF record:

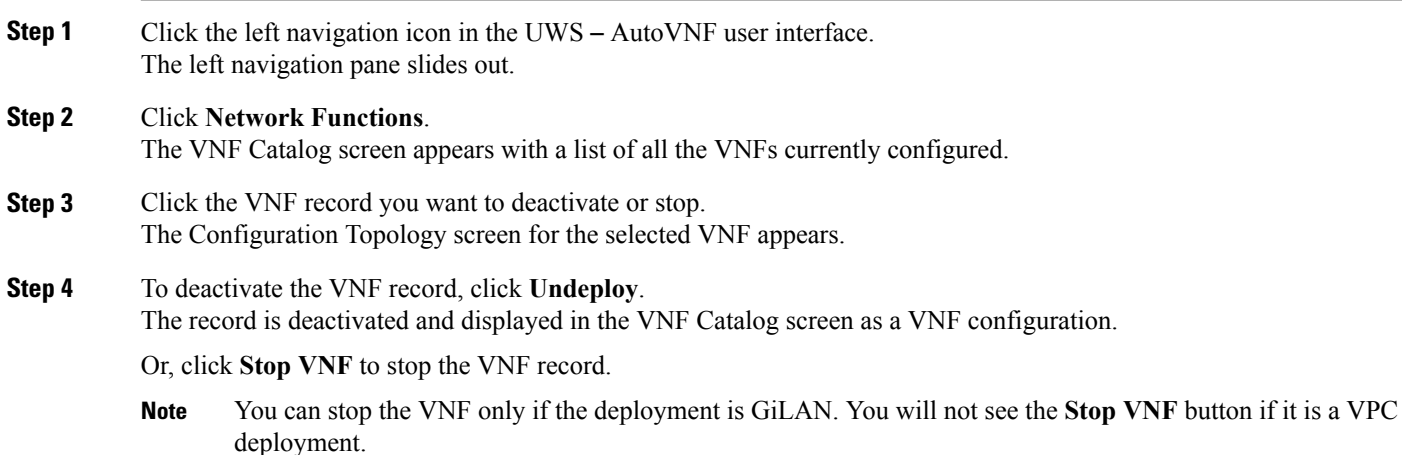

 $\overline{\phantom{a}}$ 

I